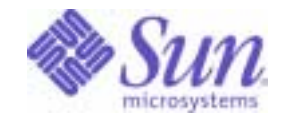

## Sun Java™ System

# Connector for Microsoft Outlook 7 User's Guide

2005Q1

Sun Microsystems, Inc. 4150 Network Circle Santa Clara, CA 95054 U.S.A.

Part No: 819-0030-10

Copyright © 2005 Sun Microsystems, Inc., 4150 Network Circle, Santa Clara, California 95054, U.S.A. All rights reserved.

Sun Microsystems, Inc. has intellectual property rights relating to technology embodied in the product that is described in this document. In particular, and without limitation, these intellectual property rights may include one or more of the U.S. patents listed at http://www.sun.com/patents and one or more additional patents or pending patent applications in the U.S. and in other countries.

THIS PRODUCT CONTAINS CONFIDENTIAL INFORMATION AND TRADE SECRETS OF SUN MICROSYSTEMS, INC. USE, DISCLOSURE OR REPRODUCTION IS PROHIBITED WITHOUT THE PRIOR EXPRESS WRITTEN PERMISSION OF SUN MICROSYSTEMS, INC.

U.S. Government Rights - Commercial software. Government users are subject to the Sun Microsystems, Inc. standard license agreement and applicable provisions of the FAR and its supplements.

This distribution may include materials developed by third parties.

Parts of the product may be derived from Berkeley BSD systems, licensed from the University of California. UNIX is a registered trademark in the U.S. and in other countries, exclusively licensed through X/Open Company, Ltd.

Sun, Sun Microsystems, the Sun logo, Java, Solaris, JDK, Java Naming and Directory Interface, JavaMail, JavaHelp, J2SE, iPlanet, the Duke logo, the Java Coffee Cup logo, the Solaris logo, the SunTone Certified logo and the Sun ONE logo are trademarks or registered trademarks of Sun Microsystems, Inc. in the U.S. and other countries.

All SPARC trademarks are used under license and are trademarks or registered trademarks of SPARC International, Inc. in the U.S. and other countries. Products bearing SPARC trademarks are based upon architecture developed by Sun Microsystems, Inc.

Legato and the Legato logo are registered trademarks, and Legato NetWorker, are trademarks or registered trademarks of Legato Systems, Inc. The Netscape Communications Corp logo is a trademark or registered trademark of Netscape Communications Corporation.

The OPEN LOOK and Sun(TM) Graphical User Interface was developed by Sun Microsystems, Inc. for its users and licensees. Sun acknowledges the pioneering efforts of Xerox in researching and developing the concept of visual or graphical user interfaces for the computer industry. Sun holds a non-exclusive license from Xerox to the Xerox Graphical User Interface, which license also covers Sun's licensees who implement OPEN LOOK GUIs and otherwise comply with Sun's written license agreements.

This product includes software developed by Computing Services at Carnegie Mellon University (http://www.cmu.edu/computing/).

Products covered by and information contained in this service manual are controlled by U.S. Export Control laws and may be subject to the export or import laws in other countries. Nuclear, missile, chemical biological weapons or nuclear maritime end uses or end users, whether direct or indirect, are strictly prohibited. Export or reexport to countries subject to U.S. embargo or to entities identified on U.S. export exclusion lists, including, but not limited to, the denied persons and specially designated nationals lists is strictly prohibited.

DOCUMENTATION IS PROVIDED "AS IS" AND ALL EXPRESS OR IMPLIED CONDITIONS, REPRESENTATIONS AND WARRANTIES, INCLUDING ANY IMPLIED WARRANTY OF MERCHANTABILITY, FITNESS FOR A PARTICULAR PURPOSE OR NON-INFRINGEMENT, ARE DISCLAIMED, EXCEPT TO THE EXTENT THAT SUCH DISCLAIMERS ARE HELD TO BE LEGALLY INVALID.

\_\_\_\_\_\_\_\_\_\_\_\_\_\_\_\_\_\_\_\_\_\_\_\_\_\_\_\_\_\_\_\_\_\_\_\_\_\_\_\_\_\_\_\_\_\_\_\_\_\_\_\_\_\_\_\_\_\_\_\_\_\_\_\_\_\_\_\_\_\_\_\_\_\_\_\_\_\_\_\_\_\_\_\_\_\_\_\_\_\_\_\_\_\_\_\_\_\_\_\_\_\_\_\_\_\_\_\_\_\_\_ Copyright © 2005 Sun Microsystems, Inc., 4150 Network Circle, Santa Clara, California 95054, Etats-Unis. Tous droits réservés.

Sun Microsystems, Inc. détient les droits de propriété intellectuels relatifs à la technologie incorporée dans le produit qui est décrit dans ce document. En particulier, et ce sans limitation, ces droits de propriété intellectuelle peuvent inclure un ou plusieurs des brevets américains listés à l'adresse http://www.sun.com/patents et un ou des brevets supplémentaires ou des applications de brevet en attente aux Etats - Unis et dans les autres pays.

CE PRODUIT CONTIENT DES INFORMATIONS CONFIDENTIELLES ET DES SECRETS COMMERCIAUX DE SUN MICROSYSTEMS, INC. SON UTILISATION, SA DIVULGATION ET SA REPRODUCTION SONT INTERDITES SANS L AUTORISATION EXPRESSE, ECRITE ET PREALABLE DE SUN MICROSYSTEMS, INC.

Cette distribution peut comprendre des composants développés par des tierces parties.

Des parties de ce produit peuvent être dérivées des systèmes Berkeley BSD licenciés par l'Université de Californie. UNIX est une marque déposée aux Etats-Unis et dans d'autres pays et licenciée exclusivement par X/Open Company, Ltd.

Sun, Sun Microsystems, le logo Sun, Java, Solaris, JDK, Java Naming and Directory Interface, JavaMail, JavaHelp, J2SE, iPlanet, le logo Duke, le logo Java Coffee Cup, le logo Solaris, le logo SunTone Certified et le logo Sun[tm] ONE sont des marques de fabrique ou des marques déposées de Sun Microsystems, Inc. aux Etats-Unis et dans d'autres pays.

Toutes les marques SPARC sont utilisées sous licence et sont des marques de fabrique ou des marques déposées de SPARC International, Inc. aux Etats-Unis et dans d'autres pays. Les produits portant les marques SPARC sont basés sur une architecture développée par Sun Microsystems, Inc.

Legato, le logo Legato, et Legato NetWorker sont des marques de fabrique ou des marques déposées de Legato Systems, Inc. Le logo Netscape Communications Corp est une marque de fabrique ou une marque déposée de Netscape Communications Corporation.

L'interface d'utilisation graphique OPEN LOOK et Sun(TM) a été développée par Sun Microsystems, Inc. pour ses utilisateurs et licenciés. Sun reconnaît les efforts de pionniers de Xerox pour la recherche et le développement du concept des interfaces d'utilisation visuelle ou graphique pour l'industrie de l'informatique. Sun détient une license non exclusive de Xerox sur l'interface d'utilisation graphique Xerox, cette licence couvrant également les licenciés de Sun qui mettent en place l'interface d'utilisation graphique OPEN LOOK et qui, en outre, se conforment aux licences écrites de Sun.

Ce produit comprend du logiciel dévelopé par Computing Services à Carnegie Mellon University (http://www.cmu.edu/computing/).

Les produits qui font l'objet de ce manuel d'entretien et les informations qu'il contient sont regis par la legislation americaine en matiere de controle des exportations et peuvent etre soumis au droit d'autres pays dans le domaine des exportations et importations. Les utilisations finales, ou utilisateurs finaux, pour des armes nucleaires, des missiles, des armes biologiques et chimiques ou du nucleaire maritime, directement ou indirectement, sont strictement interdites. Les exportations ou reexportations vers des pays sous embargo des Etats-Unis, ou vers des entites figurant sur les listes d'exclusion d'exportation americaines, y compris, mais de maniere non exclusive, la liste de personnes qui font objet d'un ordre de ne pas participer, d'une facon directe ou indirecte, aux exportations des produits ou des services qui sont regi par la legislation americaine en matiere de controle des exportations et la liste de ressortissants specifiquement designes, sont rigoureusement interdites.

LA DOCUMENTATION EST FOURNIE "EN L'ETAT" ET TOUTES AUTRES CONDITIONS, DECLARATIONS ET GARANTIES EXPRESSES OU TACITES SONT FORMELLEMENT EXCLUES, DANS LA MESURE AUTORISEE PAR LA LOI APPLICABLE, Y COMPRIS NOTAMMENT TOUTE GARANTIE IMPLICITE RELATIVE A LA QUALITE MARCHANDE, A L'APTITUDE A UNE UTILISATION PARTICULIERE OU A L'ABSENCE DE CONTREFACON.

## **Contents**

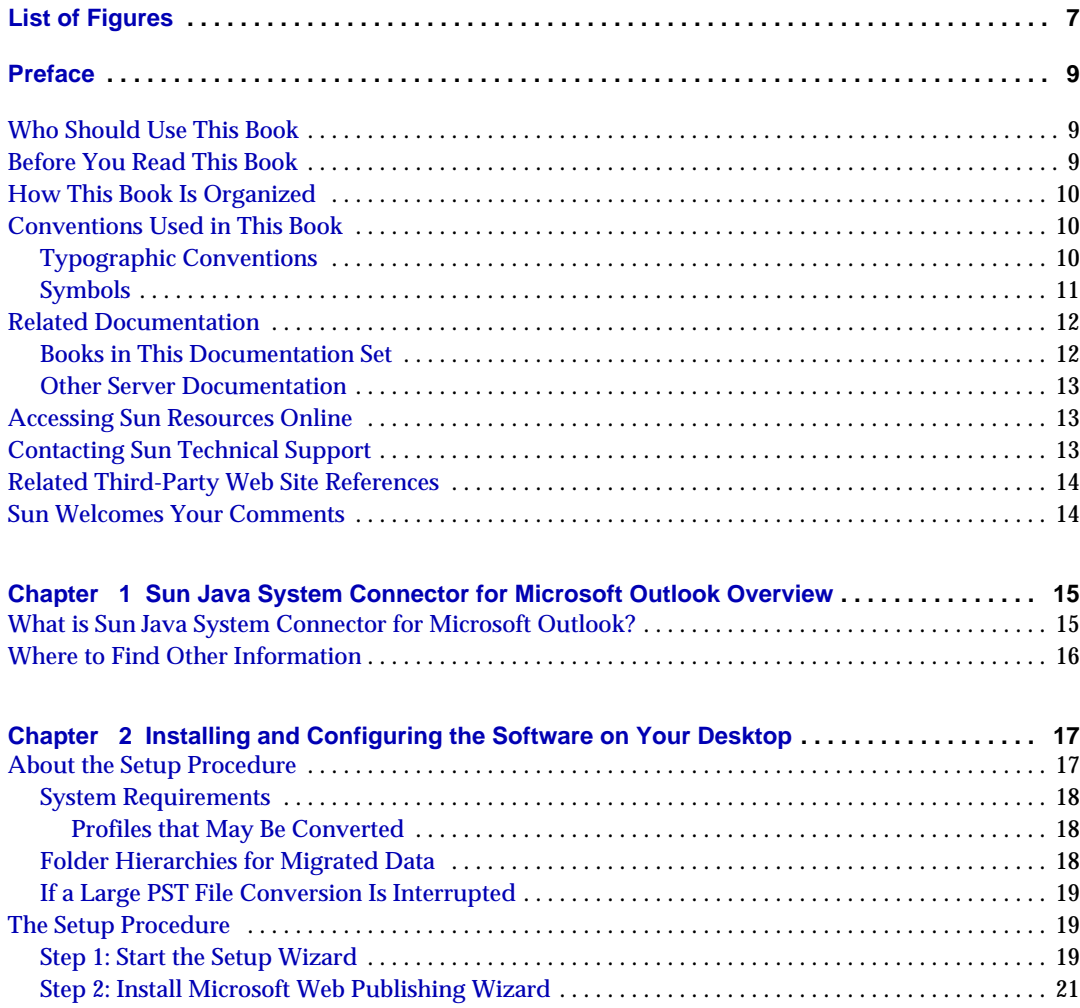

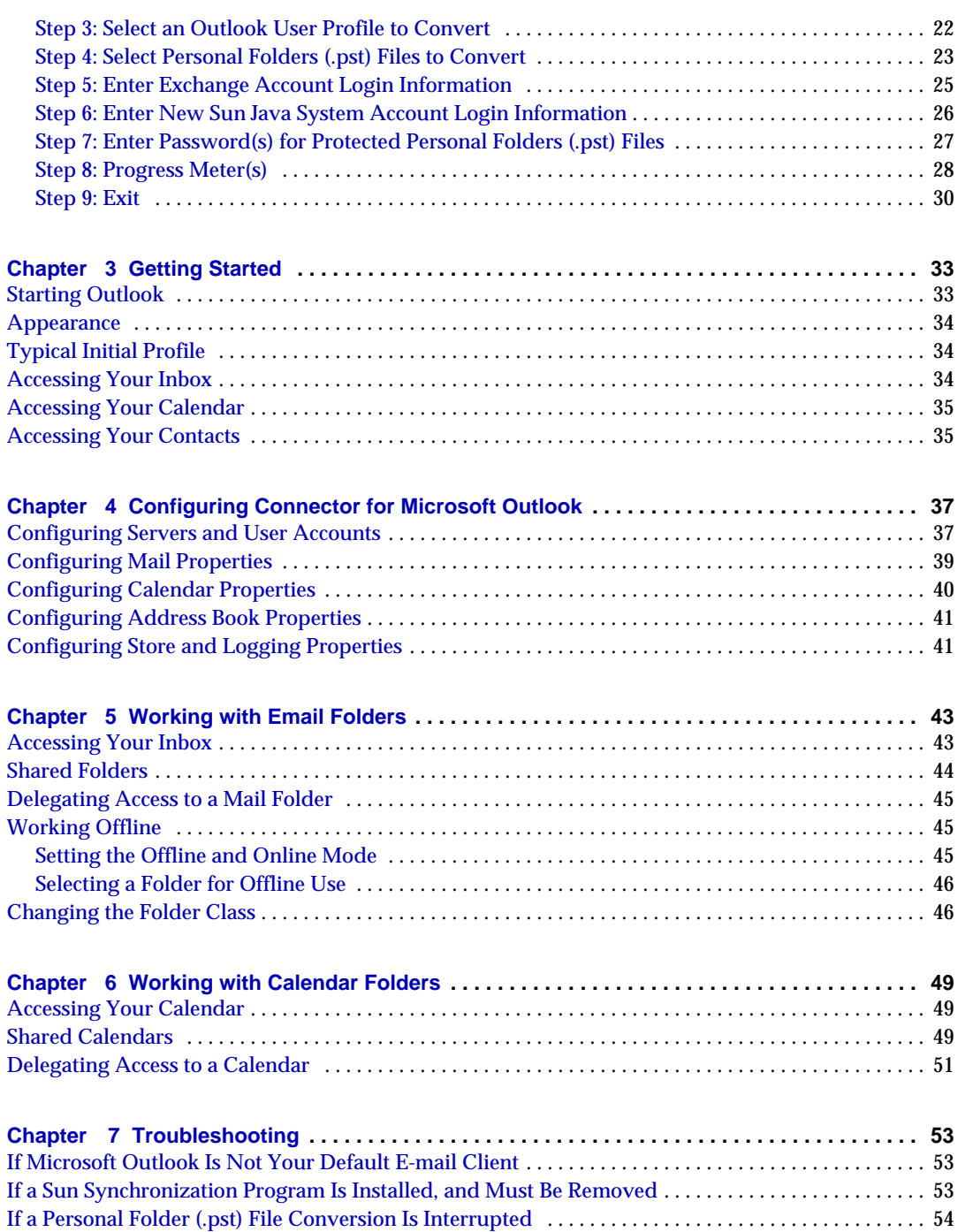

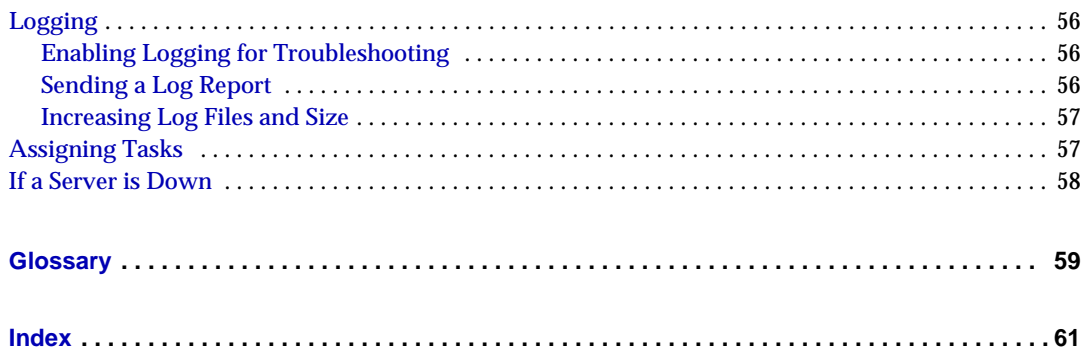

# List of Figures

<span id="page-6-0"></span>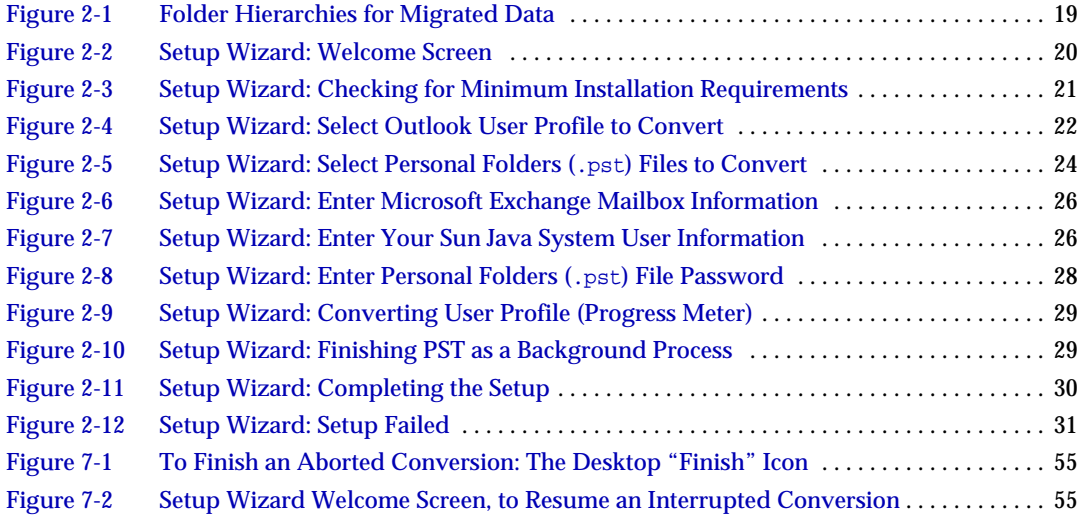

## Preface

<span id="page-8-0"></span>This *User's Guide* explains how to use the Setup Wizard to install and configure the Sun Java™ System Connector for Microsoft Outlook on your desktop. This guide also describes how to use the Connector for Microsoft Outlook through the user interface.

The Sun Java System Connector for Microsoft Outlook will let you and your coworkers use Microsoft Outlook as your e-mail and calendar application while connected to Sun Java System servers. The Connector software performs necessary ongoing communications between Outlook and the Sun Java System server, so that you will have access to your new mailbox and full use of your calendar, address book, and other Outlook features.

### <span id="page-8-1"></span>Who Should Use This Book

You should read this book if you plan to install and use Sun Java System Connector for Microsoft Outlook on your desktop.

### <span id="page-8-2"></span>Before You Read This Book

This book assumes that you are responsible for installing the Connector for Microsoft Outlook software on your desktop and that you have a general understanding of the following:

- The Internet and the World Wide Web
- Installing software on the following platforms:
	- ❍ Microsoft Windows 2000
	- ❍ Microsoft Windows XP
- Microsoft Outlook

## <span id="page-9-0"></span>How This Book Is Organized

The following table summarizes the content of this book.

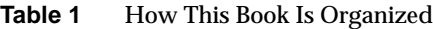

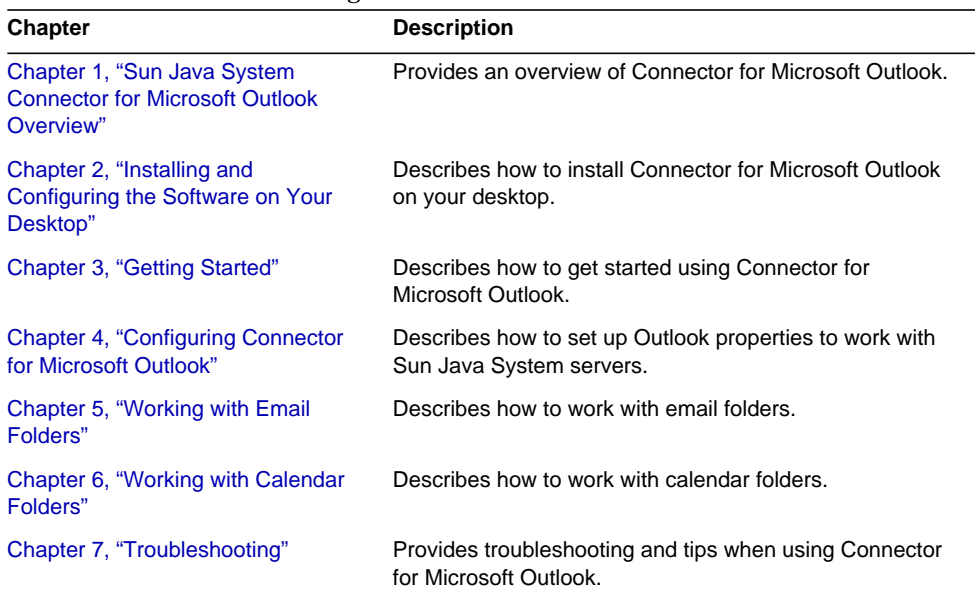

## <span id="page-9-2"></span><span id="page-9-1"></span>Conventions Used in This Book

The tables in this section describe the conventions used in this book.

### Typographic Conventions

The following table describes the typographic changes used in this book.

| Typeface                 | Meaning                                                                                                    | <b>Examples</b>                        |  |
|--------------------------|----------------------------------------------------------------------------------------------------|----------------------------------------|--|
| AaBbCc123<br>(Monospace) | Any text that appears on the<br>computer screen or text that you                                                                                                    | Edit your. login file.                 |  |
|                          | should type. Can be API and<br>language elements, HTML tags,<br>web site URLs, command names,<br>file names, directory path names,<br>onscreen computer output, sample<br>code. | Use $ls$ -a to list all files.         |  |
|                          |                                                                                                    | % You have mail.                       |  |
| AaBbCc123<br>(Monospace) | Text that you should type when it<br>appears within a code example or                                                                                                    | ៖ su<br>Password:                      |  |
| bold)                    | other onscreen computer output.                                                                                                    |                                        |  |
| AaBbCc123                | A placeholder in a command or                                                                                                    | The file is located in the             |  |
| (Italic)                 | path name that you should replace<br>with a real name or value (for                                                                                                    | <i>install-dir/bin directory.</i>      |  |
|                          | example, a variable).                                                                                                    | Read Chapter 6 in the User's           |  |
|                          | Also can be a book title, new term,<br>or word to be emphasized.                                                                                                    | Guide.                                 |  |
|                          |                                                                                                    | These are called <i>class</i> options. |  |
|                          |                                                                                                    | Do <i>not</i> save the file.           |  |

**Table 2** Typographic Conventions

### <span id="page-10-0"></span>Symbols

The following table describes the symbol conventions used in this book.

**Table 3** Symbol Conventions

| .         | $5,11001$ COII (CIRCOIN)                                    |                |                                                                                         |  |  |
|-----------|-------------------------------------------------------------|----------------|-----------------------------------------------------------------------------------------|--|--|
| Symbol    | <b>Description</b>                                          | <b>Example</b> | <b>Meaning</b>                                                                          |  |  |
| Γl        | Contains optional command<br>options.                       | $ls$ $l-11$    | The $-1$ option is not<br>required.                                                     |  |  |
|           | Contains a set of choices for<br>a required command option. | $-d \{y n\}$   | The -d option requires that<br>you use either the $y$<br>argument or the n<br>argument. |  |  |
|           | Joins simultaneous multiple<br>keystrokes.                  | Control-A      | Press the Control key while<br>you press the A key.                                     |  |  |
| $\ddot{}$ | Joins consecutive multiple<br>keystrokes.                   | $Ctrl+A+N$     | Press the Control key.<br>release it, and then press<br>the subsequent keys.            |  |  |

| Symbol | <b>Description</b>                                                 | <b>Example</b> | Meaning                                                                                                 |
|--------|--------------------------------------------------------------------|----------------|----------------------------------------------------------------------------------------------------|
| $\geq$ | Indicates menu item<br>selection in a graphical user<br>interface. |                | File > New > Templates From the File menu, choose<br>New. From the New<br>submenu, choose<br>Templates. |

**Table 3** Symbol Conventions *(Continued)*

## <span id="page-11-0"></span>Related Documentation

<span id="page-11-2"></span>The http://docs.sun.com<sup>SM</sup> web site enables you to access Sun technical documentation online. You can browse the archive or search for a specific book title or subject.

### <span id="page-11-1"></span>Books in This Documentation Set

The following table summarizes the books included in the Connector for Microsoft Outlook core documentation set.

| <b>Book Title</b>                                                                                      | <b>Description</b>                                                                                                    |  |
|----------------------------------------------------------------------------------------------------|----------------------------------------------------------------------------------------------------|--|
| <b>Connector for Microsoft Outlook Deployment</b>                                                      | Describes the administrator's process and                                                                                                    |  |
| <b>Planning Guide</b>                                                                                  | strategies for deploying Connector for Microsoft                                                                                                    |  |
| $(\text{http://docs.sum.com/doc/819-0028})$                                                            | Outlook to user desktops.                                                                                                    |  |
| <b>Connector for Microsoft Outlook Installation</b>                                                    | Describes how to install the administration software                                                                                                    |  |
| Guide                                                                                                  | that helps an administrator deploy Connector for                                                                                                    |  |
| $(\text{http://docs.sum.com/doc/819-0029})$                                                            | Microsoft Outlook to user desktops.                                                                                                    |  |
| <b>Connector for Microsoft Outlook</b>                                                                 | Describes the administrator's deployment                                                                                                    |  |
| <b>Administration Guide</b>                                                                            | configuration program for the Connector for                                                                                                    |  |
| $(http://docs.sum.com/doc/819-0027)$                                                                   | Microsoft Outlook.                                                                                                    |  |
| <b>Connector for Microsoft Outlook User's Guide</b><br>$(http://docs.sum.com/doc/819-0030)$            | (This guide) Explains how to install, use and<br>configure the Connector for Microsoft Outlook on<br>your desktop. This guide also describes the user<br>interface.                                                                |  |
| <b>Connector for Microsoft Outlook Release</b><br><b>Notes</b><br>$(http://docs.sum.com/doc/819-0031)$ | Contains last-minute information, including a<br>description of what is new in this current release,<br>known problems and limitations, installation notes,<br>and how to report issues with the software or the<br>documentation. |  |

**Table 4** Books in This Documentation Set

### <span id="page-12-0"></span>Other Server Documentation

For other server documentation, go to the following:

- Messaging Server documentation http://docs.sun.com/coll/MessagingServer\_05q1
- Calendar Server documentation http://docs.sun.com/coll/CalendarServer\_05q1

## <span id="page-12-1"></span>Accessing Sun Resources Online

For product downloads, professional services, patches and support, and additional developer information, go to the following:

- Download Center http://wwws.sun.com/software/download/
- Professional Services http://www.sun.com/service/sunps/sunone/index.html
- <span id="page-12-3"></span>• Sun Enterprise Services, Solaris Patches, and Support http://sunsolve.sun.com/
- Developer Information http://developers.sun.com/prodtech/index.html

## <span id="page-12-2"></span>Contacting Sun Technical Support

If you have technical questions about this product that are not answered in the product documentation, go to http://www.sun.com/service/contacting.

## <span id="page-13-0"></span>Related Third-Party Web Site References

Sun is not responsible for the availability of third-party web sites mentioned in this document. Sun does not endorse and is not responsible or liable for any content, advertising, products, or other materials that are available on or through such sites or resources. Sun will not be responsible or liable for any actual or alleged damage or loss caused or alleged to be caused by or in connection with use of or reliance on any such content, goods, or services that are available on or through such sites or resources.

## <span id="page-13-1"></span>Sun Welcomes Your Comments

Sun is interested in improving its documentation and welcomes your comments and suggestions.

To share your comments, go to http://docs.sun.com and click Send Comments. In the online form, provide the document title and part number. The part number is a seven-digit or nine-digit number that can be found on the title page of the book or at the top of the document. For example, the title of this book is *Sun Java System Connector for Microsoft Outlook 2005Q1 User's Guide*, and the part number is 819-0030-10.

Chapter 1

## <span id="page-14-3"></span><span id="page-14-1"></span><span id="page-14-0"></span>Sun Java System Connector for Microsoft Outlook Overview

Sun Java System Connector for Microsoft Outlook enables Sun Java System Messaging Server and Sun Java System Calendar Server features and functionality to be available through Microsoft Outlook.

The following topics are discussed in this section:

- [What is Sun Java System Connector for Microsoft Outlook?](#page-14-2)
- [Where to Find Other Information](#page-15-0)

### <span id="page-14-2"></span>What is Sun Java System Connector for Microsoft Outlook?

Sun Java System Connector for Microsoft Outlook enables Outlook to be used as a desktop client with Sun Java Enterprise System.

Connector for Microsoft Outlook is an Outlook plug-in that must be installed on the end-user's desktop. Connector for Microsoft Outlook queries the Sun Java System Messaging Server for folder hierarchies and email messages. It converts the information into Messaging API (MAPI) properties that Outlook can display. Similarly, it uses WCAP to query the Sun Java System Calendar Server for events and tasks which are then converted into MAPI properties. With this model, Sun Java System Connector for Microsoft Outlook builds an end-user Outlook view from two separate information sources: mail from Messaging Server and calendar information from Calendar Server.

When users create and modify items through Outlook, Connector for Microsoft Outlook passes the new message along to the appropriate server depending on its message type. It sends new outgoing e-mail to an SMTP mail server for delivery, and sends modified e-mail messages back to the user's IMAP folder for storage. New calendar events and tasks are converted into a standard format to be stored in the Calendar Server database.

Sun Java System Connector for Microsoft Outlook 7 2005Q1 includes support for address book service. This allows a user to have their personal address book accessible from both Outlook and Sun Java System Communications Express.

## <span id="page-15-1"></span><span id="page-15-0"></span>Where to Find Other Information

The Sun Java System Connector for Microsoft Outlook documentation can be found at http://docs.sun.com as part of the Calendar Server documentation collection (http://docs.sun.com/coll/CalendarServer\_05q1) or Messaging Server documentation collection (http://docs.sun.com/coll/MessagingServer\_05q1).

- *Sun Java System Connector for Microsoft Outlook Release Notes*—describes features, known limitations and problems, system requirements, and other important information about this release of Sun Java System Connector for Microsoft Outlook.
- *Sun Java System Connector for Microsoft Outlook Installation Guide*—describes how to install the administration software that helps an administrator deploy Connector for Microsoft Outlook to user desktops.
- *Sun Java System Connector for Microsoft Outlook Deployment Planning Guide*—describes the administrator's process and strategies for deploying Connector for Microsoft Outlook to user desktops.
- *Sun Java System Connector for Microsoft Outlook Administration Guide*—describes the Desktop Deployment Configuration Program, which allows the administrator to create custom end-user installation packages that configures and customizes the software per the administrator's specifications.
- *Sun Java System Connector for Microsoft Outlook User's Guide*—describes how to use the Setup Wizard to install and configure Sun Java System Connector for Microsoft Outlook on a user's desktop. Also describes the user interface for Connector for Microsoft Outlook.

## <span id="page-16-4"></span><span id="page-16-3"></span><span id="page-16-1"></span><span id="page-16-0"></span>Installing and Configuring the Software on Your Desktop

The Sun Java System Connector for Microsoft Outlook software must be installed and configured on every user's desktop, but after it's installed it will become virtually invisible to you. It will operate automatically, in the background, and will require no maintenance whatsoever.

<span id="page-16-6"></span><span id="page-16-5"></span>The system administrator of your network has prepared a special installation package for you, called the Setup Wizard, to install and configure the Sun Java System Connector for Microsoft Outlook on your desktop. These installation packages are designed to simplify and automate the installation process, to spare you much of the time and hassle of having to enter technical information and make technical choices by yourself. Your Setup Wizard also contains a conversion program that can automatically convert any existing Outlook data stored on your desktop — your old messages, address books, contacts, calendar data and so forth — to the new format that the Connector for Microsoft Outlook software can use.

## <span id="page-16-2"></span>About the Setup Procedure

The procedure to install the Sun Java System Connector for Microsoft Outlook on your desktop may follow any of several different paths, depending on your current system setup, the volume of data (if any) that you want to convert from the old Outlook format to the new format, and other factors. This *Guide* explains all of the screen displays that *may* appear to various users, but it's a rare case that any single user would see them all, and the ones that don't apply to you will be skipped.

### <span id="page-17-0"></span>System Requirements

<span id="page-17-3"></span>The Sun Java System Connector for Microsoft Outlook requires:

- Operating System: Windows 2000 (Service Pack 3 or higher) or Windows XP (Service Pack 1 or higher). The Setup Wizard will not start under any other operating system.
- Your default email client must be one of these versions of Microsoft Outlook:
	- ❍ Outlook 2003
	- ❍ Outlook 2002 with Office XP Service Pack 2 or higher
	- ❍ Outlook 2000 in Corporate Mode (*not* in Internet Mode), with Office 2000 Service Pack 3 or higher.

#### <span id="page-17-1"></span>Profiles that May Be Converted

The Setup Wizard can convert the following profile types to Outlook profiles that work with the new Sun Java System Connector:

- Exchange profiles, and POP profiles;
- IMAP profiles from Outlook 2002/XP and Outlook 2003 (but *not* from Outlook 2000, where IMAP profiles cannot exist in Corporate Mode).
- Sun Java System Connector version 6.0 profiles from Outlook 2000 and Outlook 2002/XP (but *not* from Outlook 2003) can be upgraded to version 7.0.

### <span id="page-17-2"></span>Folder Hierarchies for Migrated Data

The Sun server supports only one top-level folder within Outlook for each type of data — Contacts, Notes, Calendar, Tasks or Journal. If the source folder hierarchy contains more than one top-level folder for any one data type (as shown in [Figure 2-1](#page-18-3) below), only the primary (first-listed) folder appears in the top level after the migration. The other folders of the same data type are migrated to a new second-level folder named *My [DataType]*, also shown in [Figure 2-1.](#page-18-3)

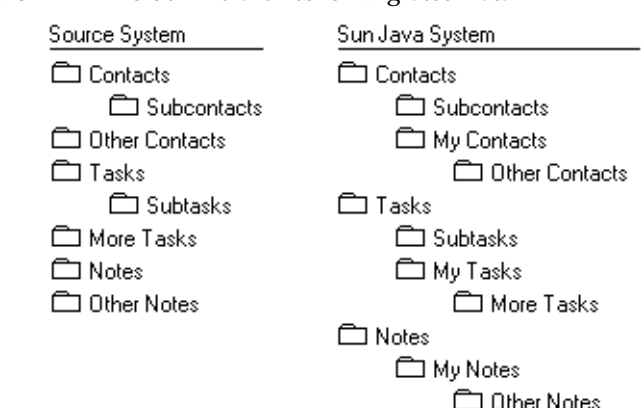

<span id="page-18-3"></span>**Figure 2-1** Folder Hierarchies for Migrated Data

#### <span id="page-18-0"></span>If a Large PST File Conversion Is Interrupted

<span id="page-18-5"></span>If the conversion of a large file is interrupted before its completion (by a power failure, for example), the Setup Wizard offers a Recovery feature that lets you complete a conversion in progress rather than having to start over from scratch. If this should happen to you, please see ["If a Personal Folder \(.pst\) File Conversion Is](#page-53-1) [Interrupted"](#page-53-1) in [Chapter 7](#page-52-5).

## <span id="page-18-4"></span><span id="page-18-2"></span><span id="page-18-1"></span>The Setup Procedure

This section describes the steps to follow in order to install and configure Sun Java System Connector for Microsoft Outlook on your desktop.

#### Step 1: Start the Setup Wizard

<span id="page-18-7"></span><span id="page-18-6"></span>Your network administrator will tell you how to start your Sun Java System Connector for Microsoft Outlook Setup Wizard—most likely by finding the program name through your Start button, or by an icon on your desktop, or by browsing to a particular location in your network. But no matter how you start the Setup Wizard, the procedure begins with the display of the Welcome screen shown in [Figure 2-2.](#page-19-0)

<span id="page-19-0"></span>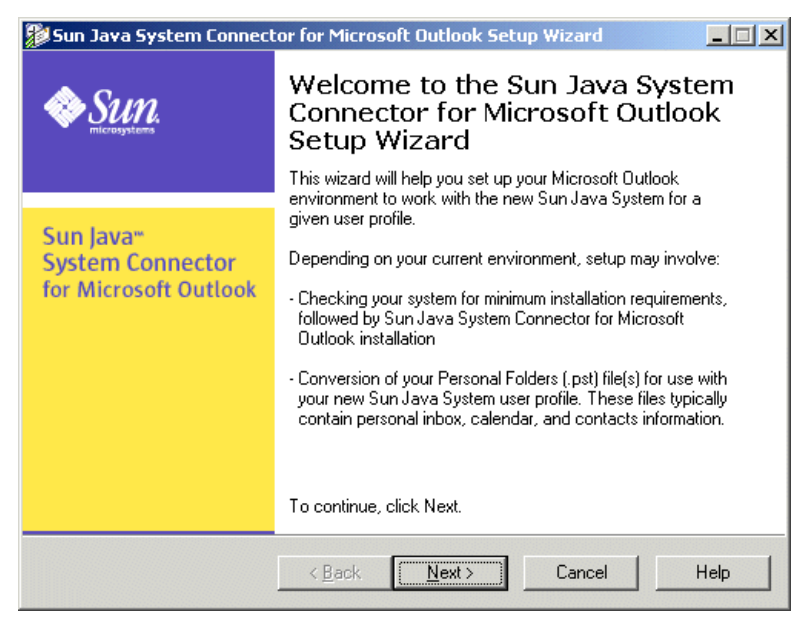

**Figure 2-2** Setup Wizard: Welcome Screen

**1.** Read the Welcome message, and click the Next button.

<span id="page-19-1"></span>The Setup Wizard then examines your system to verify that:

- ❍ Microsoft Outlook is designated as your default email client, and your version of Outlook is supported by this Connector software; and
- <span id="page-19-2"></span>❍ the Sun Java System Synchronization program (previously known as the Sun ONE Sync program) — which is incompatible with this Connector software — is *not* installed.

If Outlook is not set as your default email client, or if an incompatible Sun synchronization program *is* installed, the Wizard notifies you and prompts you to acknowledge the notice and exit the program. (You will be able to run this Setup Wizard again after you correct the problem.) To resolve either of these problems, see the instructions in [Chapter 7](#page-52-5) of this *Guide,* under:

- ❍ ["If Microsoft Outlook Is Not Your Default E-mail Client"](#page-52-6)
- ❍ ["If a Sun Synchronization Program Is Installed, and Must Be Removed"](#page-52-7)

Similarly, if your version of Outlook is not supported, the Wizard notifies you of the problem and prompts you to exit the program, and you may rerun the Setup Wizard after you upgrade to a supported version of Outlook.

<span id="page-20-3"></span>Otherwise, if a supported version of Outlook *is* set to be your default email client, and if no Sun synchronization program is installed: The Setup Wizard copies the necessary files to your computer, and examines your system to see whether the Microsoft Web Publishing Wizard (WPW) is installed. The WPW is a component that lets you share your free/busy schedule with coworkers.

- **2.** Depending on whether Microsoft Web Publishing Wizard is already installed
	- ❍ *If WPW is already installed:* The Wizard moves on to the next phase of this installation and setup process. Skip ahead to [Step 3: Select an Outlook](#page-21-0) [User Profile to Convert](#page-21-0).
	- ❍ *If WPW is not installed:* The Setup Wizard prompts you to install it now. Go on to [Step 2: Install Microsoft Web Publishing Wizard](#page-20-0).

### <span id="page-20-4"></span><span id="page-20-2"></span><span id="page-20-0"></span>Step 2: Install Microsoft Web Publishing Wizard

This screen will not appear (and you may skip this step) if the Setup Wizard finds the Microsoft Web Publishing Wizard (WPW) already installed on your computer. If, however, WPW is not installed on your computer, you should install it now.

Your system administrator has previously specified the file name and location (path) of an installable copy of WPW in your network, and the Setup Wizard displays that information here, as shown in [Figure 2-3.](#page-20-1) To install WPW:

<span id="page-20-1"></span>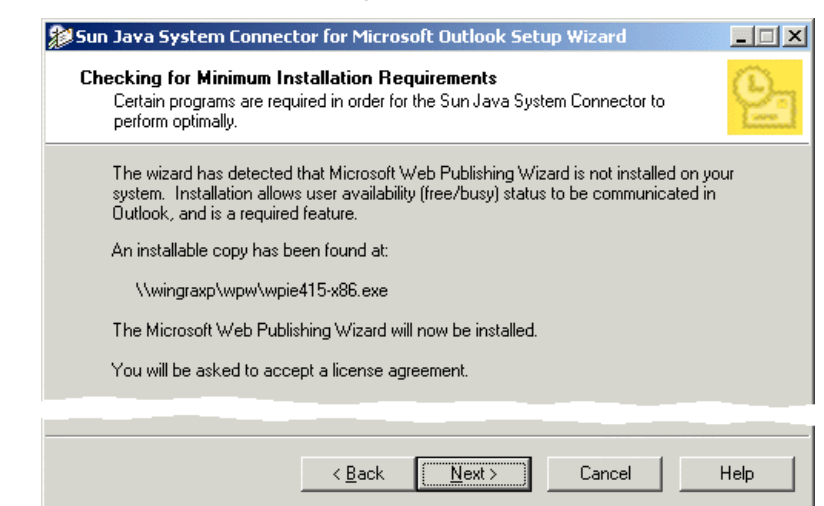

**Figure 2-3** Setup Wizard: Checking for Minimum Installation Requirements

**1.** Click Next.

The Setup Wizard then displays the WPW License Agreement for you to read and accept or decline.

**2.** Read the entire License Agreement, and click either Yes or No to indicate whether you accept or decline its terms.

*If you answer Yes:* The installation kit installs WPW on your computer, and the Setup Wizard moves on to the next phase of the installation process. Go on to [Step](#page-21-0) [3: Select an Outlook User Profile to Convert.](#page-21-0)

*If you answer No:* The installation kit does not install WPW on your computer, and the Setup Wizard aborts the entire Sun Java System Connector installation process. (The Setup Wizard will install WPW and proceed with the installation *only* if you accept the WPW License Agreement by clicking the Yes button.)

### <span id="page-21-3"></span><span id="page-21-0"></span>Step 3: Select an Outlook User Profile to Convert

<span id="page-21-2"></span>The screen shown in [Figure 2-4](#page-21-1) appears only if your administrator has configured your Setup Wizard to convert an existing profile, and if the Setup Wizard:

- finds two or more eligible Outlook user profiles connecting to Exchange server(s) on your computer, *or*
- finds only one eligible profile that is *not* set as your default.
- <span id="page-21-1"></span>**Figure 2-4** Setup Wizard: Select Outlook User Profile to Convert

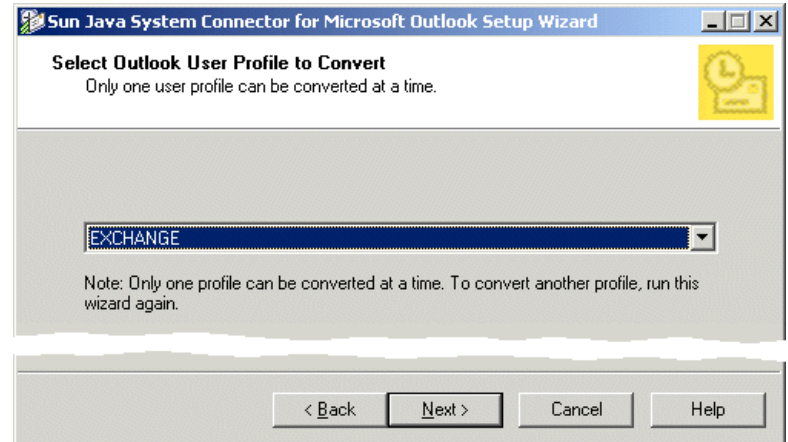

<span id="page-22-1"></span>An "eligible" profile is any Outlook profile that:

- includes message services of at least one type previously designated by your mail administrator (e.g., Microsoft Exchange, MS POP, MS IMAP, or an earlier version of the Sun Java System Connector); and
- has not yet been fully converted (all of its . pst files converted) by a previous run of this Setup Wizard.

If the Wizard finds only one eligible user profile, and the profile is designated as your default profile, the Wizard will skip this screen on the assumption that you want to convert the one eligible profile for the new software. Skip ahead to [Step 4:](#page-22-0) [Select Personal Folders \(.pst\) Files to Convert](#page-22-0).

Similarly, if the Wizard finds no eligible user profile to convert and your administrator has configured the Wizard to create a new user profile in that case, this step 3 does not apply to you — in fact, you can skip steps 4 and 5 too, and resume at [Step 6: Enter New Sun Java System Account Login Information.](#page-25-0)

This screen prompts you to select a single Outlook user profile to convert for use with the new Sun Java System Connector software. It is very similar to the dialog box you likely see when you start Outlook.

To select a profile for conversion:

- **1.** Use the drop-down list box to select the profile you want to convert.
- **2.** Click Next.

<span id="page-22-2"></span>You may use the Setup Wizard to convert more than one profile, but only one at a time. You must run the Setup Wizard again for each profile you want to convert.

When you click Next, the Setup Wizard finds all of the Personal Folders  $( .<sub>pst</sub>)$  files associated with the user profile you have selected. Go on to [Step 4: Select Personal](#page-22-0) [Folders \(.pst\) Files to Convert.](#page-22-0)

### <span id="page-22-3"></span><span id="page-22-0"></span>Step 4: Select Personal Folders (.pst) Files to Convert

This screen appears only if you are converting an Exchange profile, and if the Setup Wizard finds one or more "large" .pst files (exceeding a size limit specified earlier by your mail administrator). If you are converting a POP or IMAP profile, or are upgrading a Sun Java System Connector from version 6.0 to version 7.0, you may skip this step and the next, and resume at step 6 below.

<span id="page-23-3"></span><span id="page-23-1"></span>For current Exchange users, the Setup Wizard can convert Contacts, Journal and Notes data from the Exchange server to the Sun Java System Connector profile. The Wizard will automatically convert any .pst files if finds on your desktop that do not exceed the size limit specified by your administrator. If none of your .pst files is "large," the Setup Wizard simply converts all of your .pst files, and you may skip ahead to [Step 5: Enter Exchange Account Login Information](#page-24-0). But if the Wizard finds one or more "large" .pst files, the program asks you to specify which files (if any) you want to convert at this time, as shown in [Figure 2-5.](#page-23-0)

#### <span id="page-23-0"></span>**Figure 2-5** Setup Wizard: Select Personal Folders (.pst) Files to Convert

<span id="page-23-4"></span><span id="page-23-2"></span>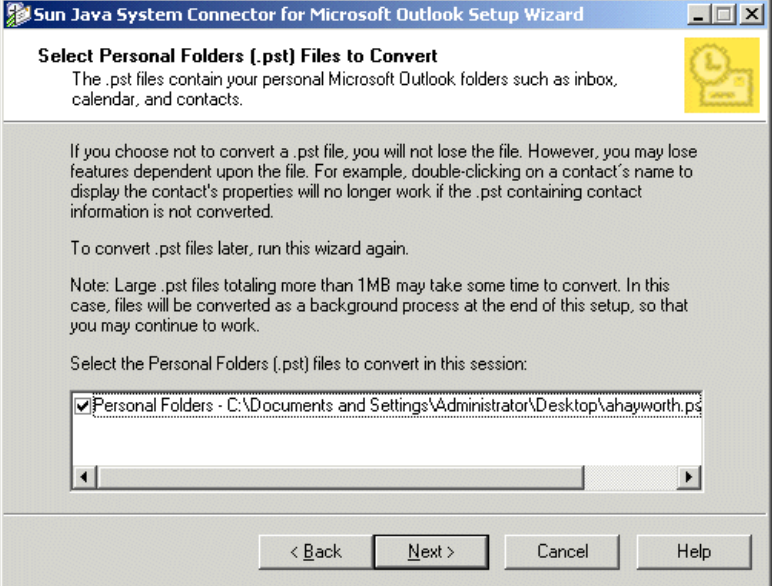

The Setup Wizard will convert only those files that are checkmarked in the boxes to the left of the corresponding file names. The displayed list may also include one or more smaller .pst files, automatically checkmarked for conversion and grayed out (so that you cannot unmark them).

The Wizard converts these files to make the mail addresses "live." Unconverted email messages would still be readable, but you would be unable to reply to them because the unconverted addresses would be in a form that is unfamiliar to your new server. On the other hand, converting large volumes of old messages can take a long time, even several hours if your personal stores happen to run into gigabytes of data. The conversions can run in the background, freeing you and your computer for other work, but it may slow the performance of your other

applications. For this reason, if you have some personal stores that are very old, so that the need for a future reply is highly unlikely although you'd like to be able to keep and read the data, you can elect to not convert it. Another option is simply to defer the conversion of larger files to a later time, such as during a lunch break or even overnight.

**1.** Verify that all the files you want to convert now are marked, and that the files you do not want to convert are not marked.

To add or remove a checkmark, simply click in the box.

**2.** Click Next.

The Wizard then prompts you to provide your personal login information for your old Microsoft Exchange mailbox. Go on to [Step 5: Enter Exchange Account Login](#page-24-0) [Information](#page-24-0).

### <span id="page-24-1"></span><span id="page-24-0"></span>Step 5: Enter Exchange Account Login Information

<span id="page-24-2"></span>The screen shown in [Figure 2-6](#page-25-1) appears only if you have previously used Outlook on this computer, and your system is configured to prompt you for this information when you login to use the selected user profile. If you are a new email user who does not have an existing account on the Exchange server, or if your system is configured to not require this information when you log in, this screen will not appear and you may skip ahead to [Step 6: Enter New Sun Java System](#page-25-0) [Account Login Information](#page-25-0).

To enter the requested information for your old Microsoft Exchange mailbox:

- **1.** Enter your **User name:** the Windows account name associated with your Exchange mailbox.
- **2.** Enter your **Domain:** the domain in which your Windows account resides.
- **3.** Enter your **Password:** the password for your Windows account.
- **4.** Click the Next button.

The Setup Wizard then prompts you to provide your personal login information for your new Sun Java System account. Go on to [Step 6: Enter New Sun Java](#page-25-0) [System Account Login Information.](#page-25-0)

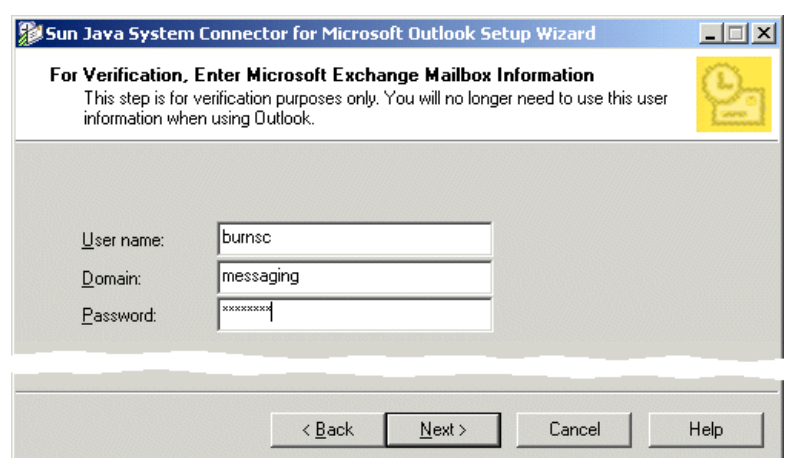

#### <span id="page-25-1"></span>**Figure 2-6** Setup Wizard: Enter Microsoft Exchange Mailbox Information

### <span id="page-25-3"></span><span id="page-25-0"></span>Step 6: Enter New Sun Java System Account Login Information

This screen, shown in [Figure 2-7,](#page-25-2) appears as part of the Setup procedure for all users, to request your login credentials for the new Sun Java System server.

#### <span id="page-25-2"></span>**Figure 2-7** Setup Wizard: Enter Your Sun Java System User Information

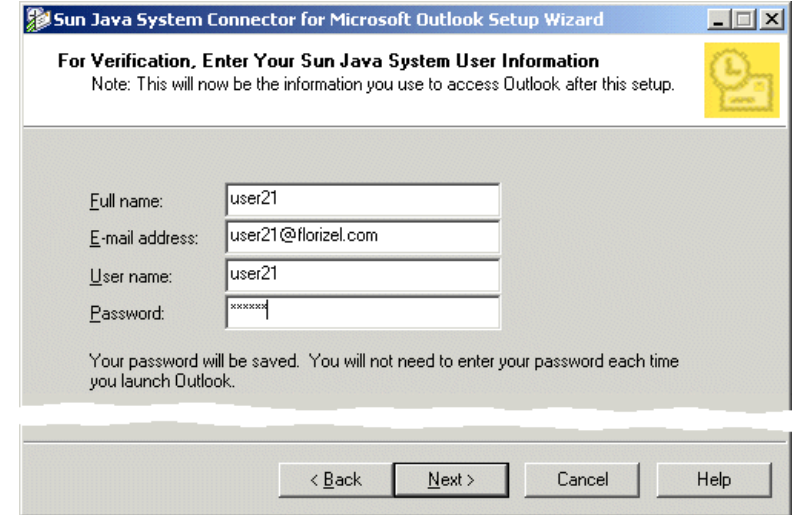

Some of the fields in this screen may appear grayed out if your network administrator has already entered this information for you. Similarly, the **Save user name and password** checkbox will not appear if your administrator has pre-configured your software to always or never require this information upon login to Outlook.

To enter the requested information for your new Sun Java System account:

- **1.** Enter your **Full name:** the name that appears in the From field of your outgoing mail messages. This is the "friendly" name displayed to the recipients of your messages.
- **2.** Enter your **E-mail address:** your Internet email address.
- **3.** Enter your **User name:** your account name.
- **4.** Enter your **Password:** the password for your Sun Java System accounts.
- **5.** If the **Save user name and password** checkbox appears in this screen: Check or uncheck the option to indicate whether you want to be able to start Outlook without being prompted for this login information every time.
- **6.** Click the Next button.

The Setup Wizard then checks to see if any of the Personal Folders (.pst) files scheduled for conversion are password-protected. Go on to [Step 7: Enter](#page-26-0) [Password\(s\) for Protected Personal Folders \(.pst\) Files](#page-26-0).

### <span id="page-26-2"></span><span id="page-26-1"></span><span id="page-26-0"></span>Step 7: Enter Password(s) for Protected Personal Folders (.pst) Files

<span id="page-26-3"></span>The screen shown in [Figure 2-8](#page-27-1) appears in the Setup procedure if any of the Personal Folders (.pst) files you have selected for conversion are protected by a password, and the password is not saved in the password list. The screen reappears for each password-protected .pst file that is scheduled for conversion. If none of your .pst files is password-protected, or if all of the files' passwords are saved in the password list, the Setup Wizard simply begins converting the selected user profile and .pst file(s), and you may skip ahead to [Step 8: Progress Meter\(s\).](#page-27-0)

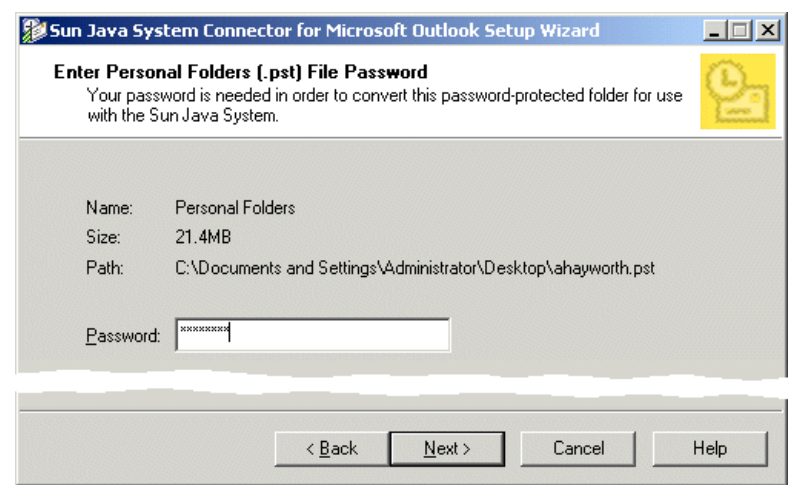

<span id="page-27-1"></span>**Figure 2-8** Setup Wizard: Enter Personal Folders (.pst) File Password

The screen displays the name, size and location (path) of a password-protected Personal Folders file (.pst file), and prompts you for the password that is required to open the file.

- **1.** Enter the password associated with the named .pst file.
- **2.** Click Next.

When you have entered the password for the last .pst file that requires a password, the Setup Wizard then begins converting the user profile. Go on to [Step](#page-27-0) [8: Progress Meter\(s\).](#page-27-0)

### <span id="page-27-2"></span><span id="page-27-0"></span>Step 8: Progress Meter(s)

<span id="page-27-6"></span><span id="page-27-5"></span><span id="page-27-4"></span><span id="page-27-3"></span>The screen shown in [Figure 2-9](#page-28-0) illustrates the Wizard's progress as it converts the selected user profile and the "small" Personal Folders (.pst) files, and copies some data (Contacts, Notes and Journals) from your Exchange server to a local store, so you will have access to this data when you start using Outlook with your new Sun Java System server.

When these processes are complete:

• *If no "large" Personal Folders (*.pst*) files are being converted:* The Wizard simply displays a notification screen to let you know its work is finished. Go on to [Step 9: Exit](#page-29-0).

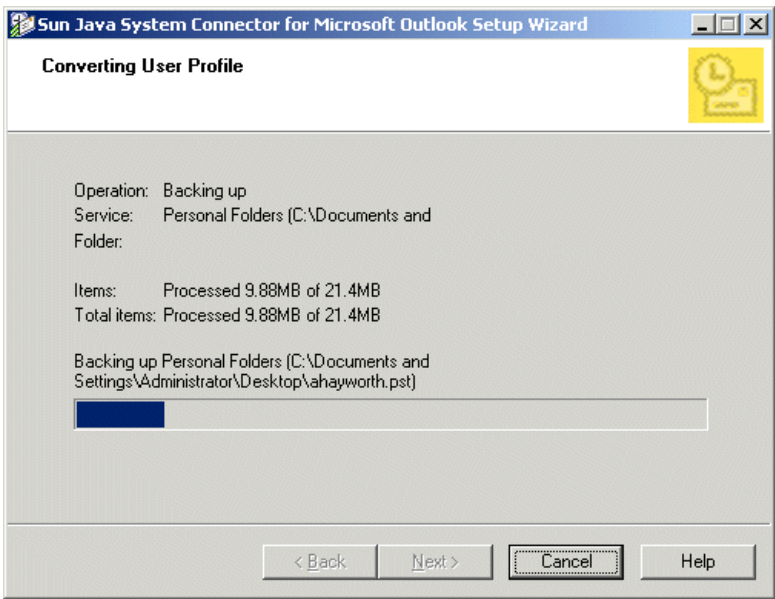

<span id="page-28-0"></span>**Figure 2-9** Setup Wizard: Converting User Profile (Progress Meter)

<span id="page-28-3"></span>• *If any "large" Personal Folders (*.pst*) files are being converted:* The Wizard notifies you that the profile conversion is complete, and prompts you to begin converting the large Personal Folders files, as shown in [Figure 2-10](#page-28-1).

<span id="page-28-1"></span>**Figure 2-10** Setup Wizard: Finishing PST as a Background Process

<span id="page-28-2"></span>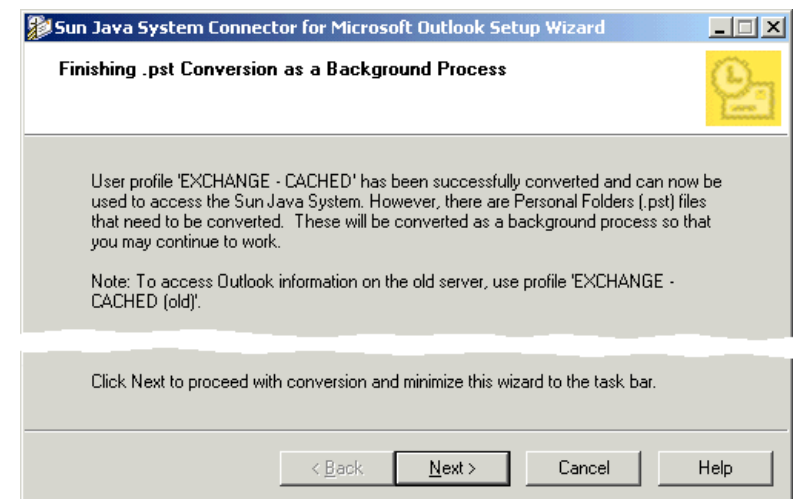

To begin converting the large Personal Folders (.pst) files: Click Next.

The Setup Wizard then minimizes itself to your Task Bar, to run the conversion(s) in the background. Since the profile conversion is already complete, you may immediately begin using Outlook with the new Sun Java System server, even as the Wizard continues to convert your larger Personal Folders files. The large-file Personal Folders conversion(s) may proceed for several minutes, or even hours, depending on the size of the file(s) being converted.

<span id="page-29-4"></span>To view a progress meter showing the real-time progress of the conversion (optional): Restore the Setup Wizard from the Task Bar to its display window.

In either case, the Wizard automatically displays a notification screen when the conversion is finished. Go on to [Step 9: Exit](#page-29-0).

### <span id="page-29-0"></span>Step 9: Exit

<span id="page-29-3"></span>The contents of this Exit screen will vary depending on whether the Setup Wizard has successfully installed the Sun Java System Connector for Microsoft Outlook. The title of the screen reports success or failure:

<span id="page-29-2"></span>• **Completing the Sun Java System Connector for Microsoft Outlook:** This screen (e.g., [Figure 2-11\)](#page-29-1) simply reports the successful completion of the conversion(s) and of the overall Setup process. Just click the Exit button to clear this screen and close the Setup Wizard. Congratulations! Your Sun Java System Connector for Microsoft Outlook Setup procedure is now complete, and you may now begin using Outlook with the new Sun Java System server.

<span id="page-29-1"></span>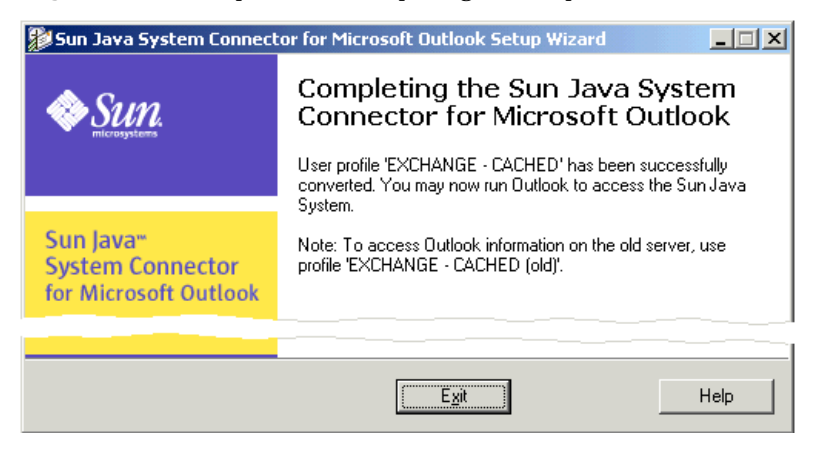

**Figure 2-11** Setup Wizard: Completing the Setup

<span id="page-30-2"></span>• **Sun Java System Connector for Microsoft Outlook Setup Failed:** The Setup Wizard has abandoned the installation process, and the text in this screen will explain why. When the Setup fails, this screen ([Figure 2-12\)](#page-30-0) offers a **View Log** button that will display the contents of the program's log file, which may offer additional clues to help you diagnose a problem.

<span id="page-30-0"></span>**Figure 2-12** Setup Wizard: Setup Failed

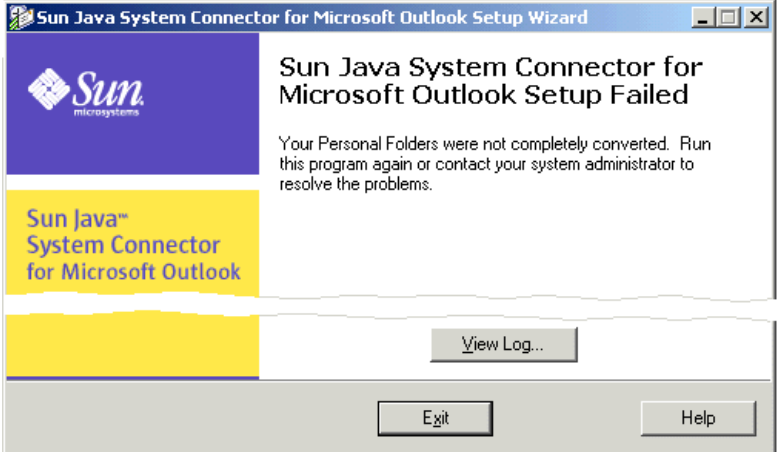

A Setup failure will be due to one of these four problems:

- <span id="page-30-1"></span>❍ *Microsoft Outlook is not set as your default email client.* For more information and instructions to correct this problem, see ["If Microsoft](#page-52-6) [Outlook Is Not Your Default E-mail Client"](#page-52-6) in Chapter 6 of this *User's Guide*.
- <span id="page-30-3"></span>❍ *The Setup Wizard has detected the presence of an incompatible Sun synchronization program on your computer.* For more information and instructions to correct this problem, see ["If a Sun Synchronization Program](#page-52-7) [Is Installed, and Must Be Removed"](#page-52-7) in [Chapter 7](#page-52-5) of this *User's Guide*.
- ❍ *You are running a version of Microsoft Outlook or an associated Office Service Pack that is incompatible with the Connector software.* For more information about this problem, see ["System Requirements"](#page-17-0) near the beginning of this Chapter 2.

<span id="page-31-0"></span>❍ *You have declined the License Agreement for Microsoft's Web Publishing Wizard (WPW)*, which is a required accessory for the Sun Java System Connector for Microsoft Outlook. The Setup Wizard will not install the Connector software without the WPW, and it will not install the WPW without your acceptance of the License Agreement.

Regardless of whether the Setup Wizard successfully completed the installation: Click the Exit button to clear this screen and close the Setup Wizard.

#### Chapter 3

## <span id="page-32-3"></span>Getting Started

<span id="page-32-1"></span><span id="page-32-0"></span>Once Sun Java System Connector for Microsoft Outlook is installed and configured on your desktop, you can open Outlook and begin using Connector for Microsoft Outlook. This section describes the initial settings and appearance, and also some of the typical getting started tasks.

The following topics are discussed in this section:

- [Starting Outlook](#page-32-2)
- [Appearance](#page-33-0)
- [Typical Initial Profile](#page-33-1)
- [Accessing Your Inbox](#page-33-2)
- [Accessing Your Calendar](#page-34-0)
- <span id="page-32-4"></span>• [Accessing Your Contacts](#page-34-1)

## <span id="page-32-2"></span>Starting Outlook

When you first start Outlook, you may be asked which profile to use. Select the Connector for Microsoft Outlook profile that you created during installation and click OK.

## <span id="page-33-4"></span><span id="page-33-0"></span>Appearance

When Outlook opens, you see:

- **Outlook Shortcuts**: Outlook Today, Inbox, Calendar, Contacts, Tasks, Notes, and Deleted Items.
- **Folders List**

The Folders List is made up of the following:

- ❍ Your mail Inbox and other mail folders in your specified mail server.
- ❍ Your Calendar, Contacts, Tasks, Shared Calendars, Journal, and Notes folders.
- ❍ Outbox, Sent Items, Drafts, and Deleted Items.

The items in your default Inbox (and other mail folders), Journal, Notes, Sent Items, and Deleted Items folders are stored on the mail server. Items in Outbox are locally stored on your machine. The items in the default Calendar and Tasks folders are stored in the calendar server. The items in your Contacts are stored in the address book server. Any subfolder under the default Calendar, Tasks, and Contacts are locally stored.

## <span id="page-33-5"></span><span id="page-33-1"></span>Typical Initial Profile

The Sun Java System Connector for Microsoft Outlook software that is installed on the client enables server-side features and functionality available through the user interface. A typical Connector for Microsoft Outlook profile consists of:

- **Mail**—the information store for incoming mail (IMAP) and SMTP transport for outgoing mail.
- **Calendar**—the information store for calendar data.
- **Address Book**—the information store for contacts.

## <span id="page-33-3"></span><span id="page-33-2"></span>Accessing Your Inbox

You can access your email inbox on the Sun Java System Messaging Server using one of the following methods:

• Select the **Inbox** subfolder under Folders - *your name*.

- In the Outlook Today view, select **Inbox** under the Messages category.
- Click **Inbox** under the Outlook Shortcuts view.

## <span id="page-34-2"></span><span id="page-34-0"></span>Accessing Your Calendar

You can access your default calendar on the Sun Java System Calendar Server using one of the following methods:

- Select the **Calendar** subfolder under Folders *your name.*
- In the Outlook Today view, select **Calendar**.
- Select **Calendar** under the Outlook Shortcuts view.

## <span id="page-34-1"></span>Accessing Your Contacts

You can access your contacts on the Sun Java System Address Book Server using one of the following methods:

- Select **Contacts** under Folders *your name*.
- Select **Contacts** under the Outlook Shortcuts view.

Accessing Your Contacts

Chapter 4

## <span id="page-36-3"></span><span id="page-36-1"></span><span id="page-36-0"></span>Configuring Connector for Microsoft Outlook

This section describes how to set up your Outlook properties to work with Sun Java System Connector for Microsoft Outlook and the servers for mail, calendar, and address book.

The following topics are discussed in this section:

- [Configuring Servers and User Accounts](#page-36-2)
- [Configuring Mail Properties](#page-38-0)
- [Configuring Calendar Properties](#page-39-0)
- [Configuring Address Book Properties](#page-40-0)
- [Configuring Store and Logging Properties](#page-40-1)

## <span id="page-36-4"></span><span id="page-36-2"></span>Configuring Servers and User Accounts

You initial server and user account settings should be configured when you set up your profile with the Deployment Configuration Program. To change any of these initial configuration settings:

- **1.** Exit Outlook.
- **2.** Right-click the Microsoft Outlook icon and select Properties.

**3.** When the Services window opens, choose Folders - *your name* and click **Properties**.

The Sun Java System Connector for Microsoft Outlook properties dialog appears. Make sure the Sun Java Enterprise System tab is selected.

- **a.** Within this tab, you can change the servers and settings for the following Sun Java System servers:
	- **• Incoming Mail**—name and port number of the Messaging Server on which you receive incoming mail. Note that if you are not using a Domain Name Server, but instead have your IP addresses and mnemonic names defined in a HOSTS file, the first mnemonic name must match this Server Name configuration field. If you specify an IP address in this field, be sure to embed it in square brackets (for example, [129.179.11.22]). The default port number is 143.
	- **• Outgoing Mail**—the name and the port number of the Messaging Server via which to send messages using the SMTP protocol. Note that if you are not using a Domain Name Server, but instead have your IP addresses and mnemonic names defined in a HOSTS file, the first mnemonic's name must match this Server Address configuration field. If you specify an IP address in this field, be sure to embed it in square brackets (for example, [129.179.11.22]). The default port number is 25.
	- **• Calendar**—The name of the server and the port number on which the Calendar Server is running. The default port number is 80.
	- **• Address Book**—The name and the port number on which the Address Book Server is running. The default port number is 80.

If the SSL checkbox is enabled for any of the above servers, an SSL connection will be attempted, using the port specified in Port.

- **b.** You can configure the following user settings within the Sun Java Enterprise System tab:
	- **• Full Name**—a readable form of your name. It is used to add descriptive information to your e-mail address when generating and sending mail messages.
	- **• User Name**—your userID that the servers use to access your information.
- **• Password**—your password. Enable the Remember Password checkbox if you wish to have an encrypted form of your password saved into the local registry. If not checked, the password is not saved, and you are always prompted for the password when initiating a client session.
- **• E-Mail Address**—your e- mail address. This is the address placed in a message's From: header, if the composed message does not have a from field to override it. It is often used to identify the return address when the receiver of a message needs to generate replies, receipts, notifications, and so on.
- **4.** When you are finished making changes, click OK.

## <span id="page-38-1"></span><span id="page-38-0"></span>Configuring Mail Properties

To change mail properties:

- **1.** In the Folders List, right-click **Folders -** *your name*.
- **2.** In the pop-up menu, select **Properties for "Folders -** *your name."*
- **3.** In the Mail Folder Properties window, click the **Advanced...** button.
- **4.** In the Sun Java System Connector for Microsoft Outlook properties dialog, select the **Mail** tab.

Within this tab, you can change the properties for incoming mail (IMAP) and outgoing mail (SMTP):

- ❍ **Synchronize Mail folders every** *x* **minutes**—the interval after which a server mailbox may be polled for any recently-arrived messages. If any new messages arrive, the mailbox is refreshed and redisplayed. This value defaults to 5 minutes. A minimum frequency of 1 minute is enforced. If this field is cleared or set to zero, no polling will be performed for this server connection.
- ❍ **Offline settings**
	- **• Download messages**—If this option is enabled all messages in folders that have been selected for offline use are downloaded into the local cache when working in offline mode. See ["Working Offline"](#page-44-3) for instructions on how to work offline. See ["Selecting a Folder for Offline](#page-45-2) [Use"](#page-45-2) for instructions on how to select a folder for offline use. By default your Inbox is downloaded.
- **• Do not download messages if they are larger than X KB**—If this option is enabled, only messages that are smaller than the value entered into the field are downloaded into the local cache when working in offline mode. This field is primarily intended to reduce download times when going into offline mode.
- ❍ **Server requires Authentication**—if this checkbox is enabled, SMTP authentication is required for sending mail.
- ❍ **Use Alternate Account**—if this checkbox is enabled, the SMTP server uses the provided User Name and User Password for SMTP AUTH authentication. If the checkbox is not enabled, it is defaulted to Sender's E-mail Address.
- ❍ **Send BCC to sender's E-mail address**—if this checkbox is enabled, any email that is sent will have the e-mail address in the BCC. This effectively provides a way for senders to file a copy of all messages they send. The messages are filed within a sender's server INBOX, and will be subsequently affected by any server-based message filtering rules.
- **5.** When you are finished making changes, click **OK**.

## <span id="page-39-1"></span><span id="page-39-0"></span>Configuring Calendar Properties

To change calendar properties:

- **1.** In the Folders List, right-click **Folders -** *your name*.
- **2.** In the pop-up menu, select **Properties for "Folders -** *your name."*
- **3.** In the Mail Folder Properties window, click the **Advanced...** button.
- **4.** In the Sun Java System Connector for Microsoft Outlook properties dialog, select the **Calendar** tab.

Within this tab you can change the following Calendar properties:

- ❍ **Synchronize Every** *x* **minutes**—the amount of time you want Outlook to sync information with the Calendar Server.
- ❍ **Use Alternate User account**—if this checkbox is enabled, Calendar Server uses an alternate user account than the account specified under the Sun Java Enterprise System tab. Enter the User Name and User Password for this alternate Calendar Server account in the appropriate fields.
- **5.** When you are finished making changes, click **OK**.

## <span id="page-40-2"></span><span id="page-40-0"></span>Configuring Address Book Properties

To change address book properties:

- **1.** In the Folders List, right-click **Folders -** *your name*.
- **2.** In the pop-up menu, select **Properties for "Folders -** *your name."*
- **3.** In the Mail Folder Properties window, click the **Advanced...** button
- **4.** In the Sun Java System Connector for Microsoft Outlook properties dialog, select the **Address Book** tab.

Within this tab you can change the following Address Book properties:

- ❍ **Address Book Server URL**—add the URL path portion to the server information. This is the URL used to connect to the Address Book Server from Outlook. The default URL is http://*server*:80/uwc.
- <span id="page-40-4"></span>❍ **Use Alternate User account**—if this checkbox is enabled, Address Book Server uses an alternate user account than the account specified under the Sun Java Enterprise System tab. Enter the User Name and User Password for this alternate Address Book Server account in the appropriate fields.
- **5.** When you are finished making changes, click **OK**.

## <span id="page-40-3"></span><span id="page-40-1"></span>Configuring Store and Logging Properties

To change store and logging properties:

- **1.** In the Folders List, right-click **Folders -** *your name*.
- **2.** In the pop-up menu, select **Properties for "Folders -** *your name."*
- **3.** In the Mail Folder Properties window, click the **Advanced...** button
- **4.** In the Sun Java System Connector for Microsoft Outlook properties dialog, select the **Advanced** tab.
	- **a.** Within this tab you can change the following information store properties:
		- **• File Path**—the path for the PST database files. This setting cannot be changed.
- **• Synchronize All...**—updates the local Outlook calendar, task, and contacts data from the Sun Java System Calendar Server. This will delete all local Calendar and task items. All calendar, task, and contacts attachments and embedded data objects will also be removed. Check the box to empty all calendar and task items. Click Yes to continue or No to cancel.
- **• Personal Folders**—updates your personal folders information.
- **b.** You can also change the following logging properties:
	- **Log File**—the location of the log file. The default is  $C:\D$ ocuments and Settings\*userid*\Local Settings\Temp\Sun Outlook Connector Logs\sjoc.log. This setting cannot be changed.
	- **• Log Level**—Specify the level of logging. The choices are: Debug Low, Debug, Information, Warning, Error, and Critical Error.
- **5.** When you are finished making changes, click **OK**.

### Chapter 5

# <span id="page-42-3"></span><span id="page-42-0"></span>Working with Email Folders

<span id="page-42-1"></span>This section describes how to work with email folders and provides some tips on features that are specific to Sun Java System Connector for Microsoft Outlook.

The following topics are discussed in this section:

- [Accessing Your Inbox](#page-42-2)
- [Shared Folders](#page-43-0)
- [Delegating Access to a Mail Folder](#page-44-0)
- [Working Offline](#page-44-1)
- [Changing the Folder Class](#page-45-1)

## <span id="page-42-4"></span><span id="page-42-2"></span>Accessing Your Inbox

You can access your email inbox on the Sun Java System Messaging Server using one of the following methods:

- Select the **Inbox** subfolder under Folders *your name*.
- In the Outlook Today view, select **Inbox** under the Messages category.
- Select **Inbox** under the Outlook Shortcuts view.

## <span id="page-43-1"></span><span id="page-43-0"></span>Shared Folders

To subscribe to a shared folder:

- **1.** In the Folder List, right-click Shared Folders and select **Properties**. The Shared Folders Properties dialog appears.
- **2.** Select the **Subscribe** tab.
- **3.** Click **Subscribe...**
- **4.** In the Add Shared Folders dialog:
	- ❍ If you know the owner's userID of the folder to which you wish to subscribe, enter that userID and click **Query**.
	- ❍ If you do not know the owner's userID, enter \* or nothing to list all available shared folders and click **Query**.

The folders that are available to be shared and are not already subscribed by you are listed. Select one or more folders in the list and click **Add** to subscribe.

- **5.** Click **OK** and the subscribed folders appear in the Shared Folders list in the Shared Folders Properties dialog.
- **6.** Click **OK** in the Shared Folders Properties dialog and the subscribed folders appear as a subfolder of your Shared Folders.

To unsubscribe from a shared folder:

**1.** In the Folder List, right-click Shared Folders and select **Properties**.

The Shared Folders Properties dialog appears.

**2.** Select the **Subscribe** tab.

A list of subscribed folders appears in the Shared Folders list.

**3.** Select the folder from which you wish to unsubscribe and click **Unsubscribe**.

A dialog appears asking you if you want to unsubscribe to that particular folder. Click **Yes** to unsubscribe or **No** to cancel.

- **4.** Click **OK** and your Shared Folders are updated to remove that folder.
- **NOTE** You cannot change the permission rights of a shared folder—only the folder owner can change permissions. You can only view the permissions granted to you.

## <span id="page-44-4"></span><span id="page-44-0"></span>Delegating Access to a Mail Folder

You can grant access to or share one of your mail folders to other users. To share one of your mail folders:

**1.** Right-click the folder you wish to share and select **Properties**.

The properties dialog for that folder appears.

- **2.** Select the **Permissions** tab.
- **3.** Enter the userID of the person to which you want to share this folder, or select **anyone** (to grant access to all users) and click **Add**.

The specified userID (or **anyone**) appears in the list below the User Name field.

**4.** Select the userID (or **anyone**) from the list and choose the permission rights you wish to grant.

The available permission rights are:

- ❍ Read only
- ❍ Read and write
- ❍ Read, write, and manage
- ❍ None
- **5.** Click **Apply** to apply changes or **OK** to apply changes and exit the dialog.

## <span id="page-44-3"></span><span id="page-44-2"></span><span id="page-44-1"></span>Working Offline

You can choose to work offline with your Sun Java System Connector for Microsoft Outlook folders.

### Setting the Offline and Online Mode

To work offline:

**1.** In the **File** menu select **Work Offline (Sun Java System Connector)**.

The Work Offline dialog appears.

**2.** Click **Yes** to download messages before going to offline mode. You can set the size limit of the downloaded. See ["Configuring Mail Properties"](#page-38-1) for instructions on setting these properties.

Only the messages in folders selected for offline use will be downloaded. See ["Selecting a Folder for Offline Use"](#page-45-0) for instructions.

Click **No** if you do not wish to download any messages.

A check appears next to this menu item.

Once you are in offline mode, Connector for Microsoft Outlook disconnects from the server, and all subsequent operations (for example composing, deleting, and moving messages) will occur on your local machine until you switch back to online mode.

To return to online mode, in the **File** menu select **Work Offline (Sun Java System Connector)**. The check disappears from this menu item.

### <span id="page-45-2"></span><span id="page-45-0"></span>Selecting a Folder for Offline Use

You can specify a folder to download for offline use. To select a specific folder:

- **1.** Right-click on the folder you want to download and select **Properties.** The Properties dialog for that folder is displayed.
- **2.** Select the **Advanced** tab.
- **3.** Enable the box next to **Select this folder for offline use**.
- **4.** Click **OK** or **Apply**.

## <span id="page-45-3"></span><span id="page-45-1"></span>Changing the Folder Class

You can use Outlook's **New->Folder** menu option to create a folder that contains calendar, contact, journal, note, task, or mail items. These items in any newly created folder are stored on the mail server.

**NOTE** The items in the default Journal and Notes folders are stored on the mail server. The items in the default Calendar, Tasks, and Contacts folders are stored in the calendar server (Calendar and Tasks) and address book server (Contacts). Any subfolder under these default Calendar, Tasks, and Contacts are locally stored.

This feature allows you to create a new Contacts folder that is stored on the mail server, for example, and share it with another user. However, if another user has created a new shared Contacts folder and you subscribe to it, or if you log onto Outlook using a different machine, all folders stored on the mail server are assumed to be mail folders unless you change the folder class to correct this.

To change the folder class:

**1.** Right-click on the folder you want to change and select **Properties**.

The Properties dialog for that folder is displayed.

- **2.** Select the **Advanced** tab.
- **3.** Enable the box next to **Change this folder to contain**.
- **4.** Select which class of folder you want from the pull-down list.
- **5.** Click **OK** or **Apply**.

Changing the Folder Class

#### Chapter 6

# <span id="page-48-4"></span><span id="page-48-1"></span><span id="page-48-0"></span>Working with Calendar Folders

This section describes how to work with calendar folders and provides some tips on features that are specific to Sun Java System Connector for Microsoft Outlook.

The following topics are discussed in this section:

- [Accessing Your Calendar](#page-48-2)
- **[Shared Calendars](#page-48-3)**
- [Delegating Access to a Calendar](#page-50-0)

## <span id="page-48-5"></span><span id="page-48-2"></span>Accessing Your Calendar

You can access your default calendar on the Sun Java System Calendar Server using one of the following methods:

- In the Folder List, select the **Calendar** subfolder under Folders *your user name.*
- In the Outlook Today view, select **Calendar**.
- Select **Calendar** under the Outlook Shortcuts view.

## <span id="page-48-6"></span><span id="page-48-3"></span>Shared Calendars

To subscribe to a shared calendar:

- **1.** In the Folder List, right-click **Shared Calendars** and select **Properties**. The Shared Calendar Properties dialog appears.
- **2.** Select the **Subscribe** tab.
- **3.** Click **Subscribe...**
- **4.** In Add Calendar dialog:

If you know the userID of the calendar to which you wish to subscribe, enter that userID and click **OK**.

If you do not know the userID of the calendar to which you wish to subscribe:

- **a.** Click **Search**.
- **b.** In the Address Book dialog, click **Find** to locate the calendar.
- **c.** Enter as much of the calendar userID or calendar owner name as you can in the Find dialog and click **OK**.
- **d.** Select the calendar from the list in the Address Book dialog and click **OK**.
- **5.** Click **OK** in the Shared Calendar Properties window.

The calendar is added to your list of subscribed calendars.

To unsubscribe from a shared calendar:

**1.** In the Folder List, right-click **Shared Calendars** and select **Properties**.

The Shared Calendar Properties dialog appears.

**2.** Select the **Subscribe** tab.

A list of subscribed calendars appears in the Calendars list.

- **3.** Select the calendar from which you wish to unsubscribe.
- **4.** Click **Unsubscribe...**
- **5.** A dialog appears asking if you wish to unsubscribe from this calendar. Click **yes** to unsubscribe. Click **no** to cancel.

The calendar will be deleted from your subscribed calendar list.

## <span id="page-50-1"></span><span id="page-50-0"></span>Delegating Access to a Calendar

You can grant access to your calendar to other users. The access permissions range from being able to read your calendar, to allowing another user to create, modify, or delete events in your calendar.

To delegate access to your calendar:

**1.** Right-click **Calendar** from Folders - *your user name* and select **Properties**.

The Calendar Properties window appears.

- **2.** Select the **Permissions** tab.
- **3.** Click **Add user...**
- **4.** In the Add User dialog, enter the userID and choose the permission settings, or click **Search...** to search for a user.
- **5.** Click **OK** to delegate access to your calendar to the specified user.

**NOTE** If you are granted access to another calendar, and create an event in that calendar, the calendar owner is listed as the organizer of that event. Any email reminders sent about that event is sent on behalf of the calendar owner.

Delegating Access to a Calendar

## <span id="page-52-5"></span><span id="page-52-4"></span>**Troubleshooting**

### <span id="page-52-6"></span><span id="page-52-2"></span><span id="page-52-1"></span><span id="page-52-0"></span>If Microsoft Outlook Is Not Your Default E-mail Client

<span id="page-52-8"></span>The Sun Java System Connector for Microsoft Outlook can be installed only if Microsoft Outlook is set to be your default email client. If Outlook is *not* set as your default email client, the Setup Wizard will notify you of the problem (in an error message after the Welcome screen), and prompt you to acknowledge the notice and exit the program. You may then rerun the Setup Wizard after you set your default email client to Outlook as described here:

- **1.** Open your Windows Control Panel. If you are running Windows XP (only): Select "Switch to Classic View."
- **2.** Double-click on Internet Options.
- **3.** Select the Programs tab from the Internet Properties window.
- **4.** Select Microsoft Outlook from the Email pull-down menu.
- **5.** Click OK.

## <span id="page-52-7"></span><span id="page-52-3"></span>If a Sun Synchronization Program Is Installed, and Must Be Removed

<span id="page-52-9"></span>The MAPI services for the Sun Java System Connector for Microsoft Outlook are a required component of the Connector installation, but cannot coexist with the Sun Java System Synchronization program (previously known as the ONE Sync program). If one of these Sun synchronization programs is installed on your workstation, the Setup Wizard will notify you of the problem (in an error message after the Welcome screen), and prompt you to acknowledge the notice and exit the program. You may then rerun the Setup Wizard after you remove the synchronization program.

To remove the synchronization program from your workstation:

- **1.** From your Start menu: Select the **Uninstall...** option for the program you want to uninstall — either:
	- ❍ **Programs** > **Sun Java System Synchronization** > **Uninstall Sun Java System Synchronization**, or
	- ❍ **Programs** > **Sun ONE Synchronization** > **Uninstall Sun ONE Synchronization**.
- **2.** In the Uninstallation window: Follow the prompts to uninstall the software.
- **3.** Click Finish to complete the uninstallation process.

To synchronize your Palm device, WinCE device or Pocket PC device with Outlook, we strongly recommend that you use the sync software distributed with your device, rather than the Sun synchronization software. Changing to the sync software distributed with your device may require uninstalling and reinstalling the Palm Desktop software.

If you want to continue using the Sun synchronization software to sync to the data of your other device: Reinstall the software, but do *not* select the checkbox for the Microsoft Outlook 98/2000 translator during the installation.

## <span id="page-53-2"></span><span id="page-53-1"></span><span id="page-53-0"></span>If a Personal Folder (.pst) File Conversion Is Interrupted

<span id="page-53-3"></span>Since Personal Folder (.pst) file conversions can run for many minutes or even hours for large files, an interruption of the process — by a power failure, for example — could be especially inconvenient if it meant having to repeat the lengthy process from scratch. The Setup Wizard therefore offers a recovery feature that lets you resume an interrupted conversion from wherever it was interrupted. Note that this recovery feature is available *only* when an interruption occurs during a "large" Personal Folder conversion — *not* during a profile conversion or during the conversion of smaller .pst files. (Your network administrator has previously set a size limit to define the difference between "large" and "small" files.)

If the conversion of a large .pst file is interrupted, the Wizard will temporarily add to your desktop an icon for the recovery feature, titled "Finish Aborted Sun Java System Connector Wizard Conversion." The recovery feature will *not* work if you simply restart the Setup Wizard as you ran it for your original conversion; you *must* start it from the desktop "Finish" icon, as shown in [Figure 7-1](#page-54-0).

<span id="page-54-0"></span>**Figure 7-1** To Finish an Aborted Conversion: The Desktop "Finish" Icon

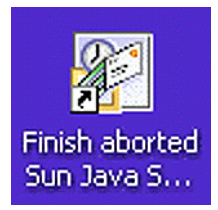

To complete an interrupted conversion: **Start the recovery mode of the Sun Java System Connector Setup Wizard,** by double-clicking the "Finish" desktop icon.

<span id="page-54-2"></span>The Wizard then displays its Welcome screen, as shown in [Figure 7-2,](#page-54-1) and notifies you that it has detected an incomplete conversion.

**Figure 7-2** Setup Wizard Welcome Screen, to Resume an Interrupted Conversion

<span id="page-54-1"></span>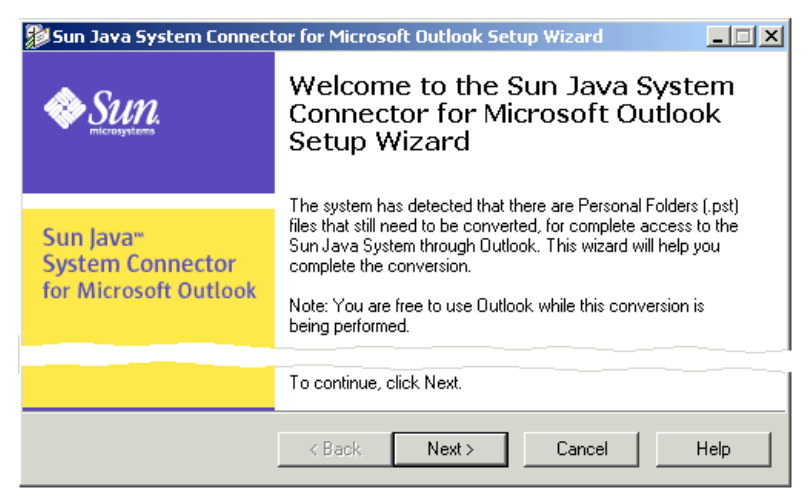

This recovery procedure is an abbreviated version of the original Setup procedure, as described in [Chapter 2](#page-16-4) of this *User's Guide* (see ["The Setup Procedure"](#page-18-4)). The Wizard remembers, from its interrupted run, which user profile and which Personal Folders (.pst) files you selected for conversion, so it will not prompt you for that information again.

Instead, when you click Next from the Welcome screen shown here, the Wizard skips ahead to step 5 or 6 of the original Setup procedure: to prompt you for your old Exchange login information (step 5) if you previously used Outlook on this computer, or for your new Sun Java System Account login information (step 6) if you will be a new Outlook user. From step 5 or 6 forward, the procedures are identical, so please refer to the main body of this *User's Guide* for step-by-step instructions.

## <span id="page-55-4"></span><span id="page-55-1"></span><span id="page-55-0"></span>Logging

This section provides troubleshooting tips for logging and log reports.

### Enabling Logging for Troubleshooting

In order to keep track of any problems that may arise with your mail folders or messages, it is recommended to turn on the logging function for debugging purposes. To do this:

- **1.** From the **Help** menu, select **About Sun Java System Connector for Microsoft Outlook**.
- **2.** In the About dialog, click **Debug Logs**.
- **3.** In the Debug Logs dialog, enable the checkbox next to **Turn on debug logging**.

The Log file path indicates the location of the log files.

**4.** When you are finished, click **OK**.

### <span id="page-55-3"></span><span id="page-55-2"></span>Sending a Log Report

You can send a log report of any problems to your technical support representative. To do this:

**1.** Turn on logging as indicated in ["Enabling Logging for Troubleshooting."](#page-55-1)

- **2.** Return to Outlook and attempt to reproduce the steps the caused the problem.
- **3.** From the **Help** menu, select **About Sun Java System Connector for Microsoft Outlook**.
- **4.** In the About dialog, click **Debug Logs**.
- **5.** In the Debug Logs dialog, enter the email address of your technical support representative.
- **6.** Click **Report**.

A new message appears addressed to technical support. A copy of your log file and your system information is also included in the message.

**7.** You may enter any more information, or cc anybody else before sending the message.

### <span id="page-56-2"></span><span id="page-56-0"></span>Increasing Log Files and Size

Log files are regularly reused and overwritten by new log files. This occurs more frequently for users with large mailboxes. You can increase the size of your log files or increase the number of logs files by resetting three registry keys. The registry keys are:

- HKEY CURRENT USER\Software\Sun Microsystems\Outlook Connector
- Maximum Log File Size
- Maximum Number Log Files

## <span id="page-56-1"></span>Assigning Tasks

When assigning tasks to other users, you cannot set different permissions to tasks and your calendar. The permissions assigned to your calendar applies to your tasks, and visa versa.

If you are assigned a task, you cannot read the message in your inbox. Move it to one of your local folders in order to read the task message.

## <span id="page-57-1"></span><span id="page-57-0"></span>If a Server is Down

If Messaging Server is down, you will be unable to log into Outlook. You can, however, work in offline mode.

If Messaging Server is working, but Calendar Server or Address Book Server is down, you can log in to Outlook, but you will be unable make any changes (for example, create new events, new contacts).

## **Glossary**

<span id="page-58-0"></span>Refer to the Java Enterprise System Glossary (http://docs.sun.com/doc/816-6873) for a complete list of terms that are used in this documentation set.

## Index

#### <span id="page-60-0"></span>**A**

accessing your calendar [35](#page-34-2), [49](#page-48-5) accessing your inbox [34,](#page-33-3) [43](#page-42-4) appearance [34](#page-33-4)

#### **C**

calendar shared calendars [49](#page-48-6) calendar folders [49](#page-48-4) Checking for Minimum Installation Requirements [21](#page-20-2) Completing the Sun Java System Connector for Microsoft Outlook (screen) [30](#page-29-2) configuring address book properties [41](#page-40-2) configuring calendar properties [40](#page-39-1) configuring logging properties [41](#page-40-3) configuring mail properties [39](#page-38-1) configuring servers and user accounts [37](#page-36-4) configuring store properties [41](#page-40-4) Converting User Profile [28](#page-27-2)

#### **D**

default email client [20](#page-19-1), [31](#page-30-1), [53](#page-52-8) delegating access to a calendar [51](#page-50-1) documentation [16](#page-15-1) overview [12](#page-11-2)

#### **E**

eligible Outlook user profile, defined [23](#page-22-1) email folders [43](#page-42-3) Enter Microsoft Exchange Mailbox Information [25](#page-24-1) Enter Personal Folders (.pst) File Password [27](#page-26-1) Enter Your Sun Java System User Information [26](#page-25-3) Exchange account login information [25](#page-24-2) Exchange Contacts, converting [24](#page-23-1), [28](#page-27-3) Exchange Journal, converting [24,](#page-23-2) [28](#page-27-4) Exchange Notes, converting [24](#page-23-3), [28](#page-27-5) Exit screen [30](#page-29-3)

#### **F**

Finishing PST as a Background Process [29](#page-28-2) folder class changing [46](#page-45-3) free/busy schedule [21](#page-20-3)

#### **G**

getting started [33](#page-32-4)

#### **I**

interrupted conversion [19](#page-18-5), [54](#page-53-2)

#### **L**

log reports [56](#page-55-3) logging [56](#page-55-4) increasing log file size [57](#page-56-2)

#### **M**

mail delegating access to folders [45](#page-44-4) shared folders [44](#page-43-1) Microsoft Web Publishing Wizard [32](#page-31-0) installing [21](#page-20-4)

#### **O**

offline mode email [45](#page-44-3) Outlook user profiles converting [22](#page-21-2) converting more than one [23](#page-22-2)

#### **P**

Personal Folders (.pst) files [24](#page-23-4), [27,](#page-26-2) [29](#page-28-3), [54](#page-53-3) passwords for [27](#page-26-3) progress meter [28](#page-27-6), [30](#page-29-4)

#### **S**

Select Outlook User Profile to Convert [22](#page-21-3) Select Personal Folders (.pst) Files to Convert [23](#page-22-3) Sending a log report [56](#page-55-3) server problems [58](#page-57-1) Setup Failed (screen) [31](#page-30-2) Setup Wizard conversion program [17](#page-16-5) Setup Wizard installation package [17](#page-16-6) Setup Wizard Welcome screen [19](#page-18-6) to resume an interrupted conversion [55](#page-54-2) shared calendars [49](#page-48-6) delegating access [51](#page-50-1) subscribing and unsubscribing [49](#page-48-6) shared folders [44](#page-43-1) delegating access [45](#page-44-4) subscribing and unsubscribing [44](#page-43-1) Solaris patches [13](#page-12-3) support [13](#page-12-3) starting the Setup Wizard [19](#page-18-7) Sun Java System Connector for Microsoft Outlook Overview [15](#page-14-3) Sun Java System Synchronization program, incompatability with software [20,](#page-19-2) [31](#page-30-3), [53](#page-52-9) support Solaris [13](#page-12-3) system requirements [18](#page-17-3)

#### **T**

typical initial profile [34](#page-33-5)

#### **W**

working offline email [45](#page-44-3)